**คู่มือการจัดทำ dbf file ของ shape file กรณีที่มีปัญหาไปเปิด excel ไม่ได้ต้องทำ เป็น Text file ก่อน**

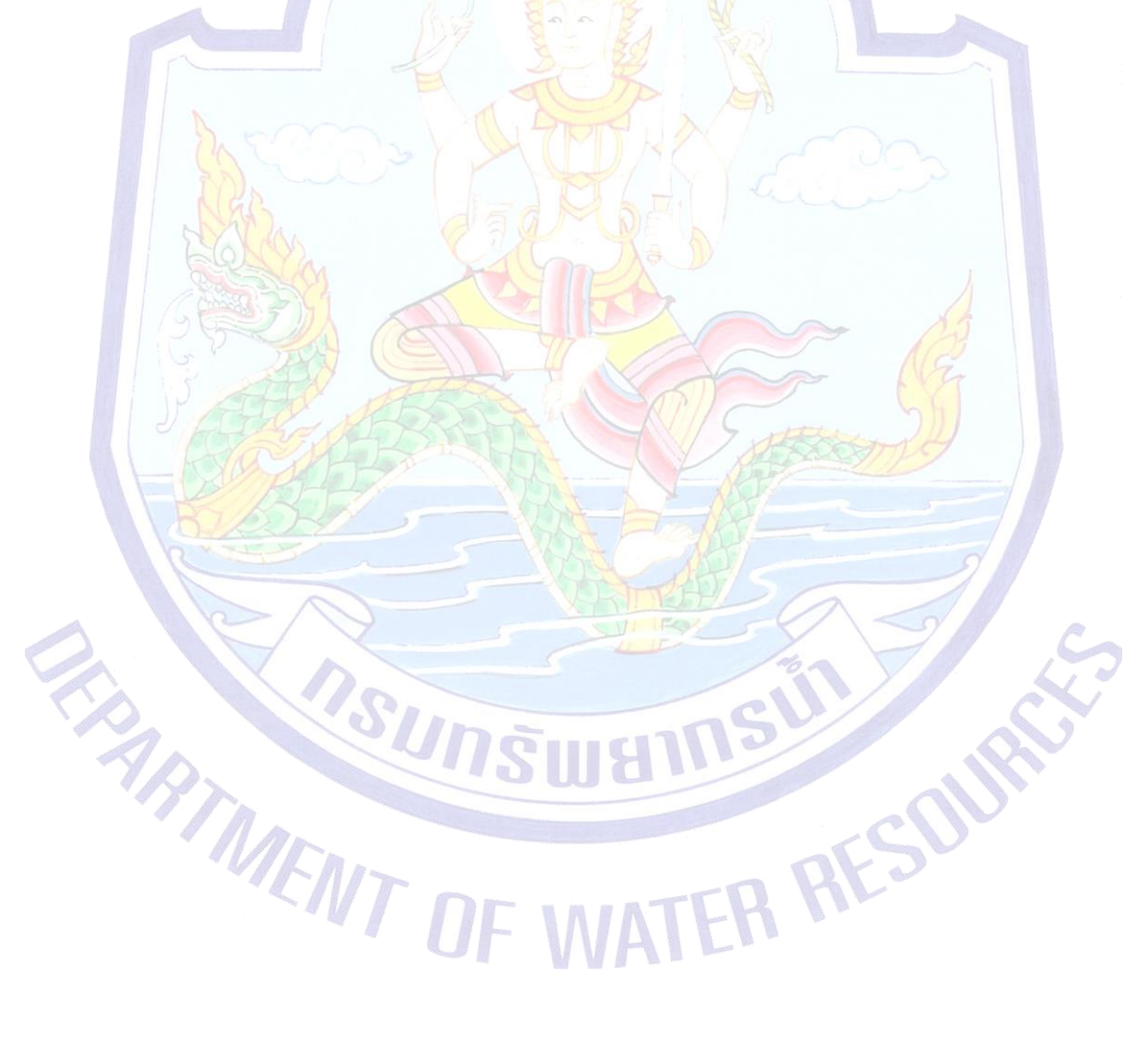

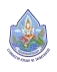

**คู่มือการจัดทำ dbf file ของ shape fileกรณีที่มีปัญหาไปเปิด excel ไม่ได้ต้องทำเป็น Text file ก่อน**

1. เปิด shape file ที่ต้องการแปลงจาก dbf file ไปเป็น Text file เพื่อไปเปิดใน excel ในที่นี้คือไฟล์ **(1)** Pnt\_Apr2020.shp คลิกไฟล์ให้ Active แล้วลากเมาส์นำไฟล์ที่ต้องการเปิดมากวางที่ **(2)** Data View ดังรูป

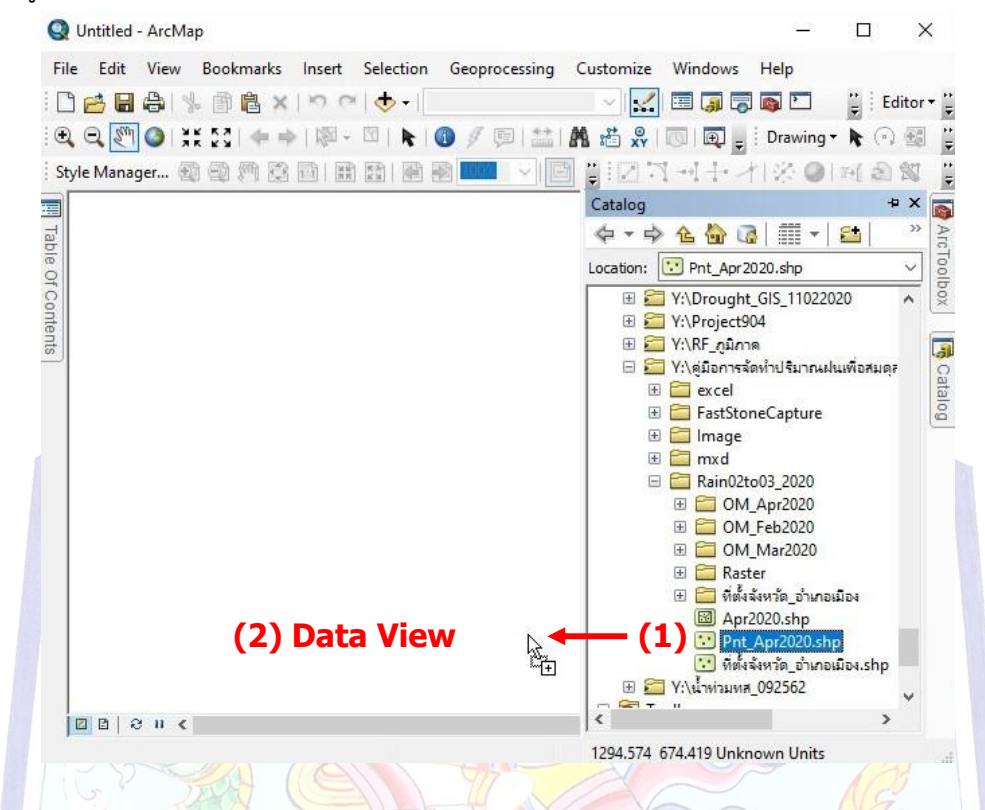

- 2. คลิกไฟล์**(3)** Pnt\_Apr2020.shp ให้ Active แล้วคลิกขวาเลือก **(4)** Open Attribute Table
- ดังรูป

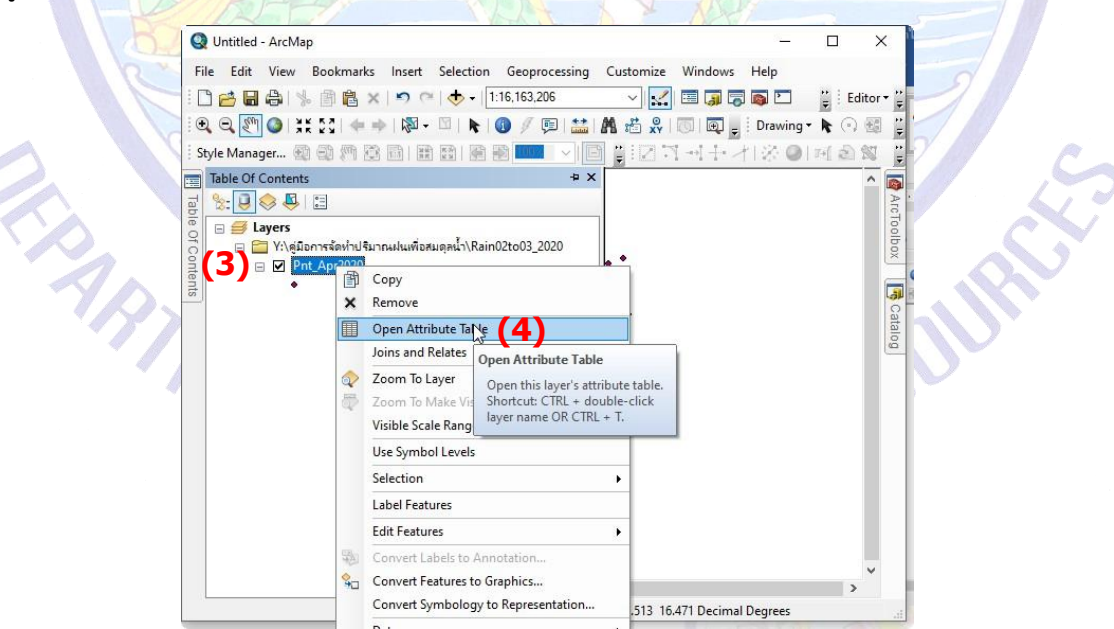

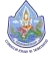

3. ที่หน้าต่าง Table คลิกที่ Table Option **(1)** ของไฟล์ Pnt\_Apr2020 ดังรูป

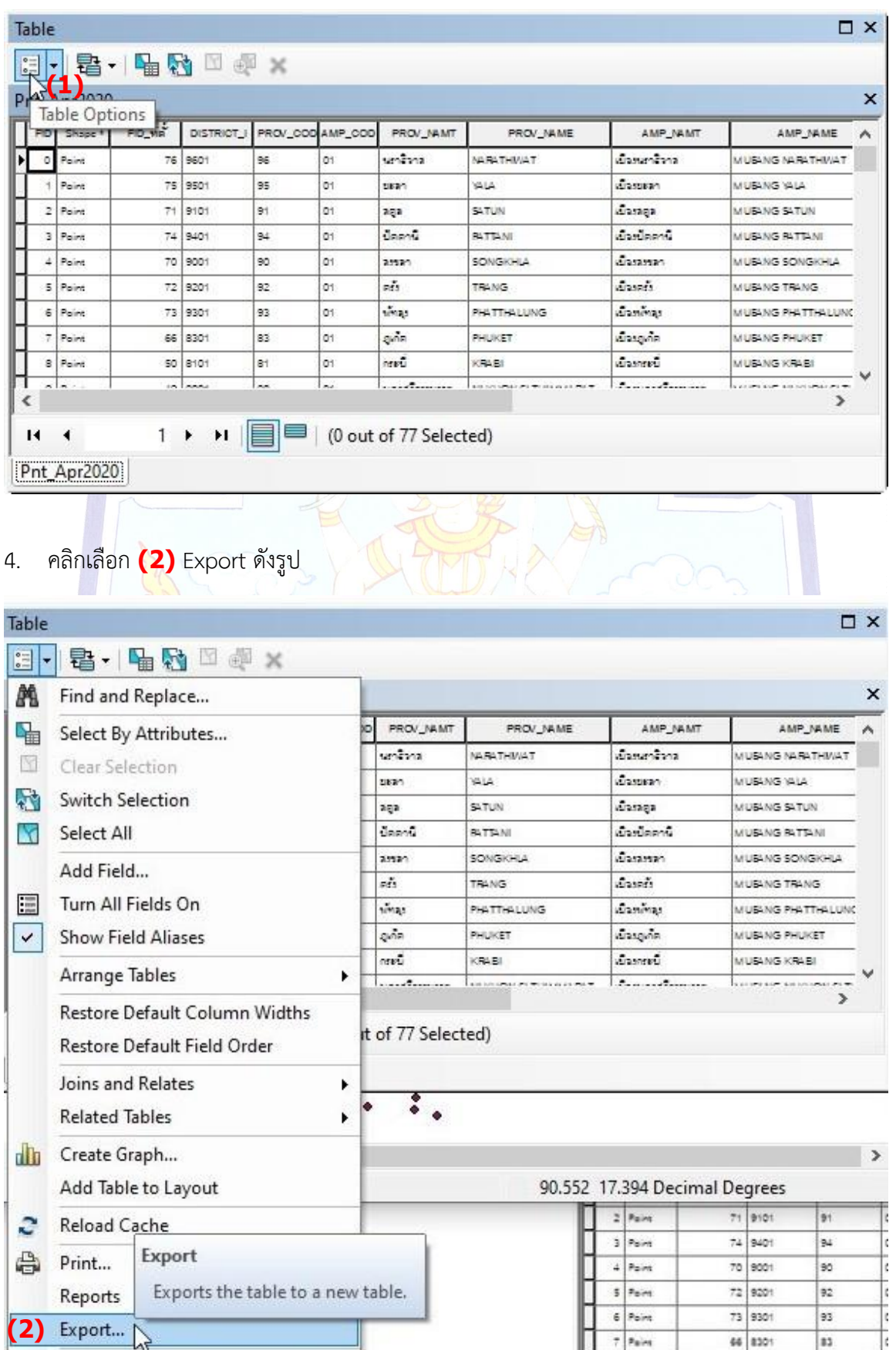

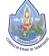

5. จะปรากฏหน้าต่าง **(1)** Saving Data ให้คลิกเลือกที่เก็บในที่นี้เก็บในโฟลเดอร์**(2)** excel →ที่ **(3)** Name: ตั้งชื่อไฟล์ว่า **(4)** Pnt\_Apr2020 → **(5)** Save as type: **(6)** Text File → **(7)** Save ดังรูป

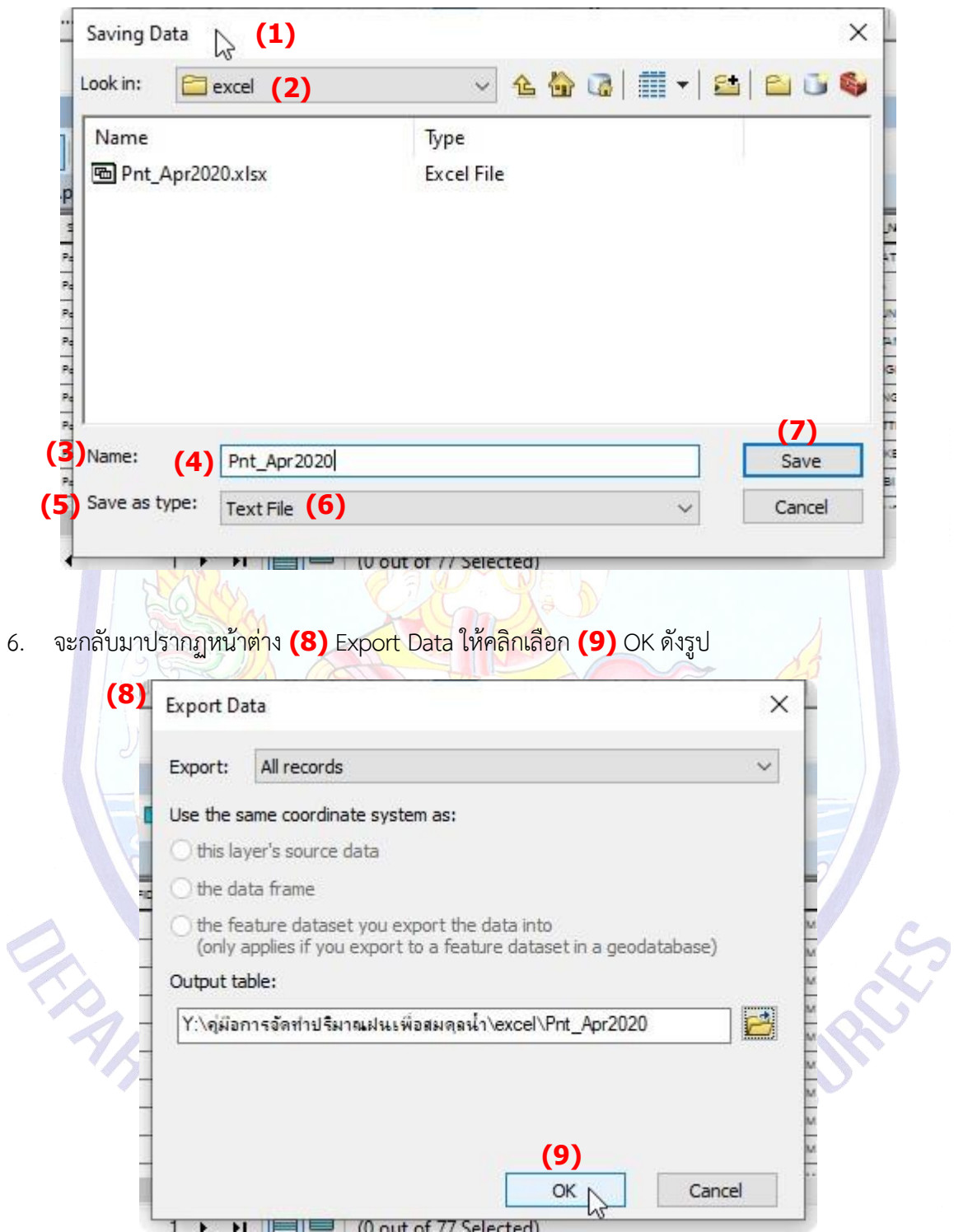

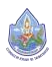

7. จะปรากฏหน้าต่าง ArcMap **(1)** ให้คลิกเลือก **(2)** NO ดังรูป

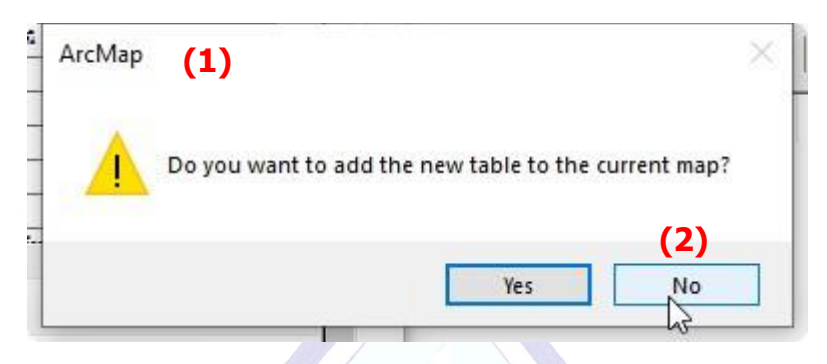

8. ปิดหน้าต่าง Table ของ ไฟล์ Pnt\_Apr2020 → คลิกเลือก **(3)** ดังรูป จะปิดหน้าต่างตารางไป

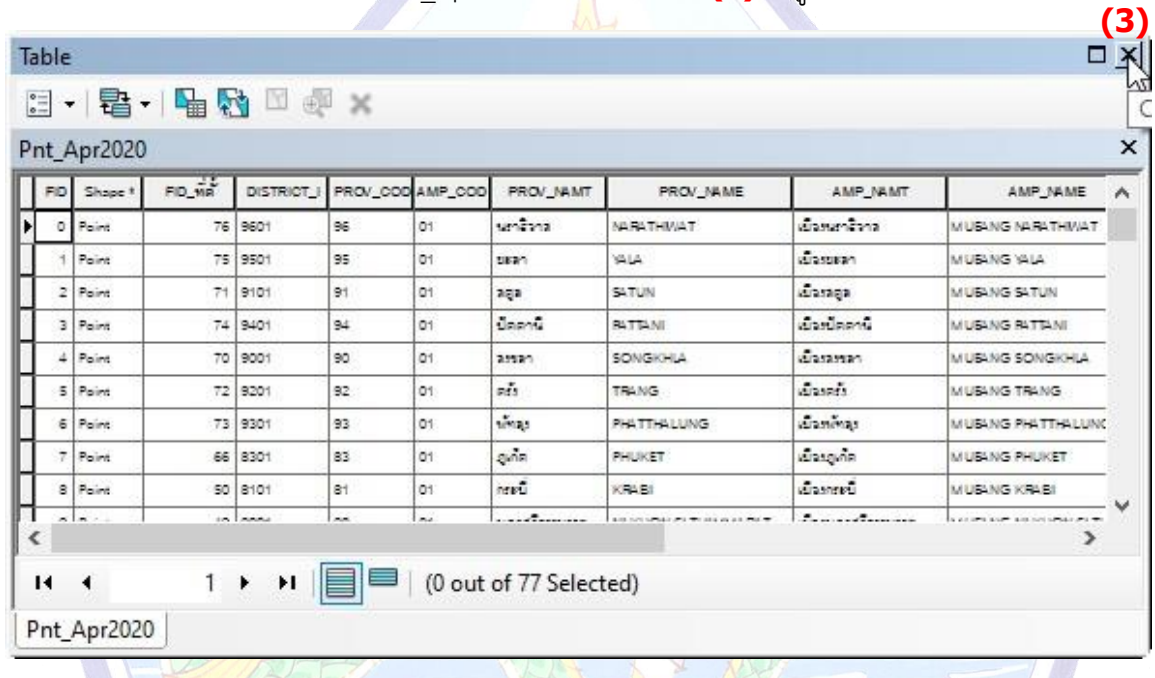

9. ปิดโปรแกรม ArcMap **(4)** ดังรูป

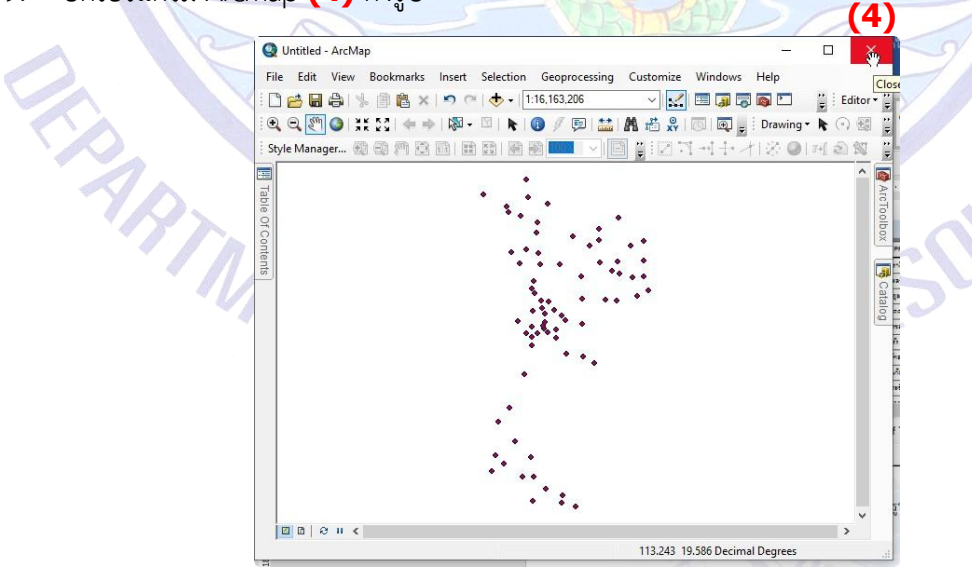

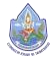

10. หน้าต่างปิดโปรแกรม **(1)** ArcMap ปรากฏขึ้นมา ให้คลิกเลือก **(2)** Noดังรูป โปรแกรมก็จะปิดไป

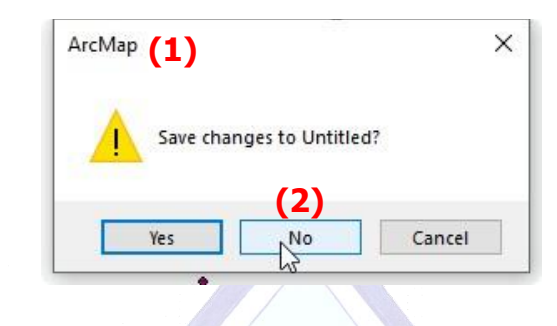

11. เปิดโปรแกรม excel เปล่าขึ้นมา ดังรูป

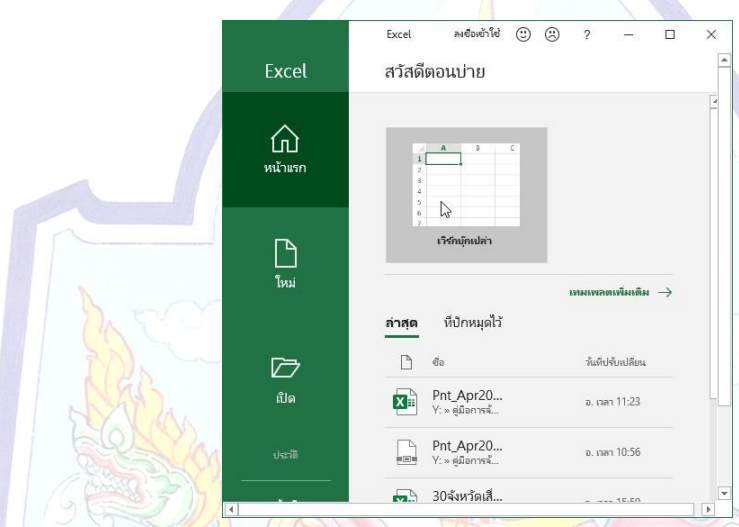

12. ที่ Tab **(3)** ข้อมูล เปิดโปรแกรม excel เปล่าขึ้นมา ดังรูป

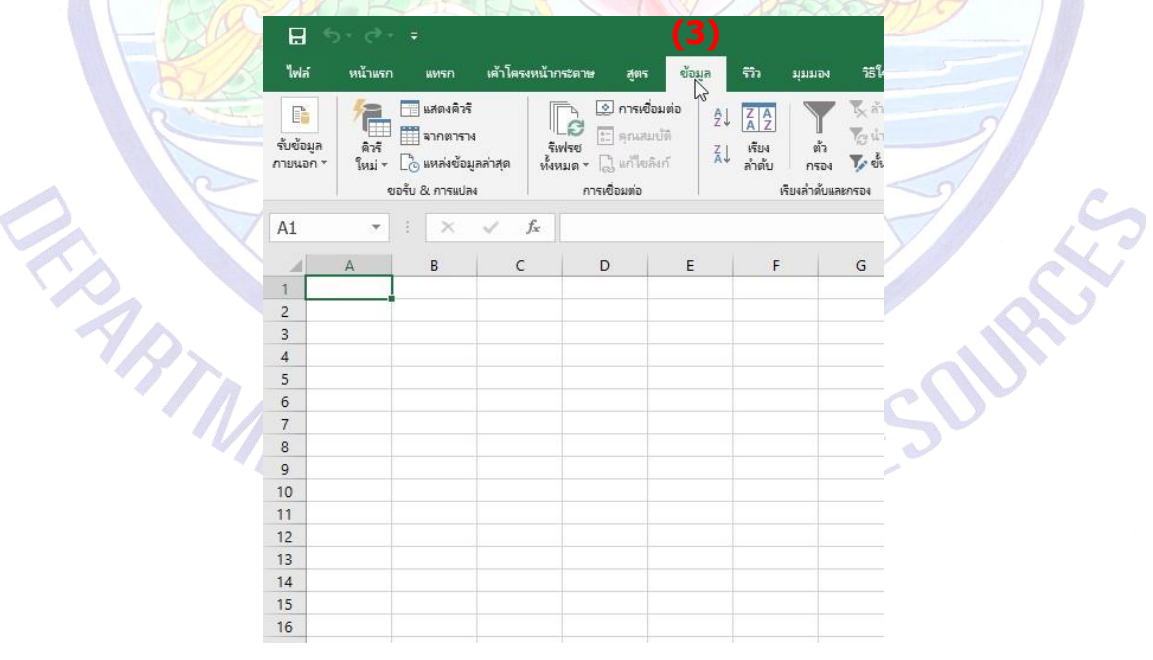

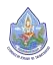

13. เลือกที่ **(1)** รับข้อมูลภายนอก ดังรูป

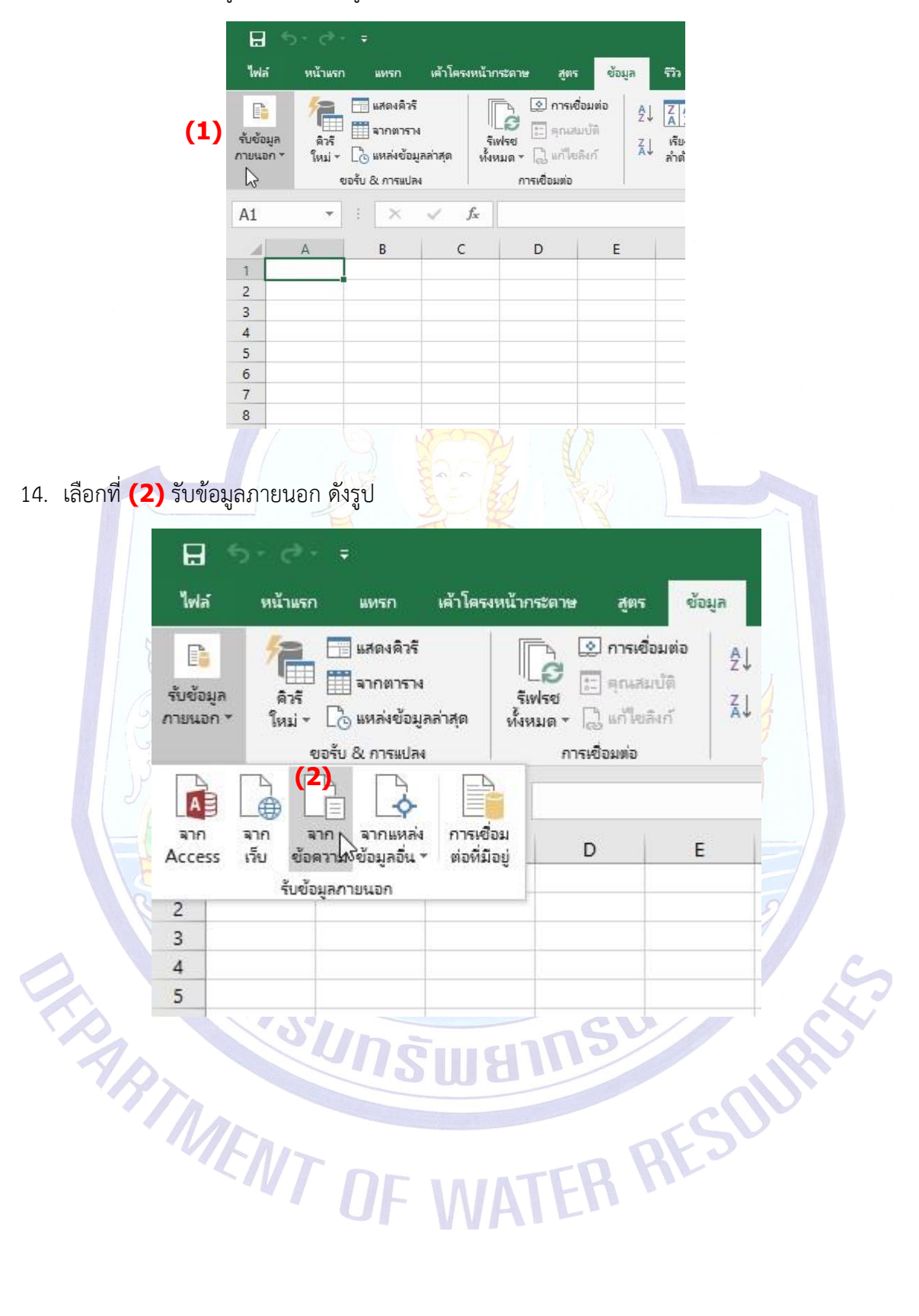

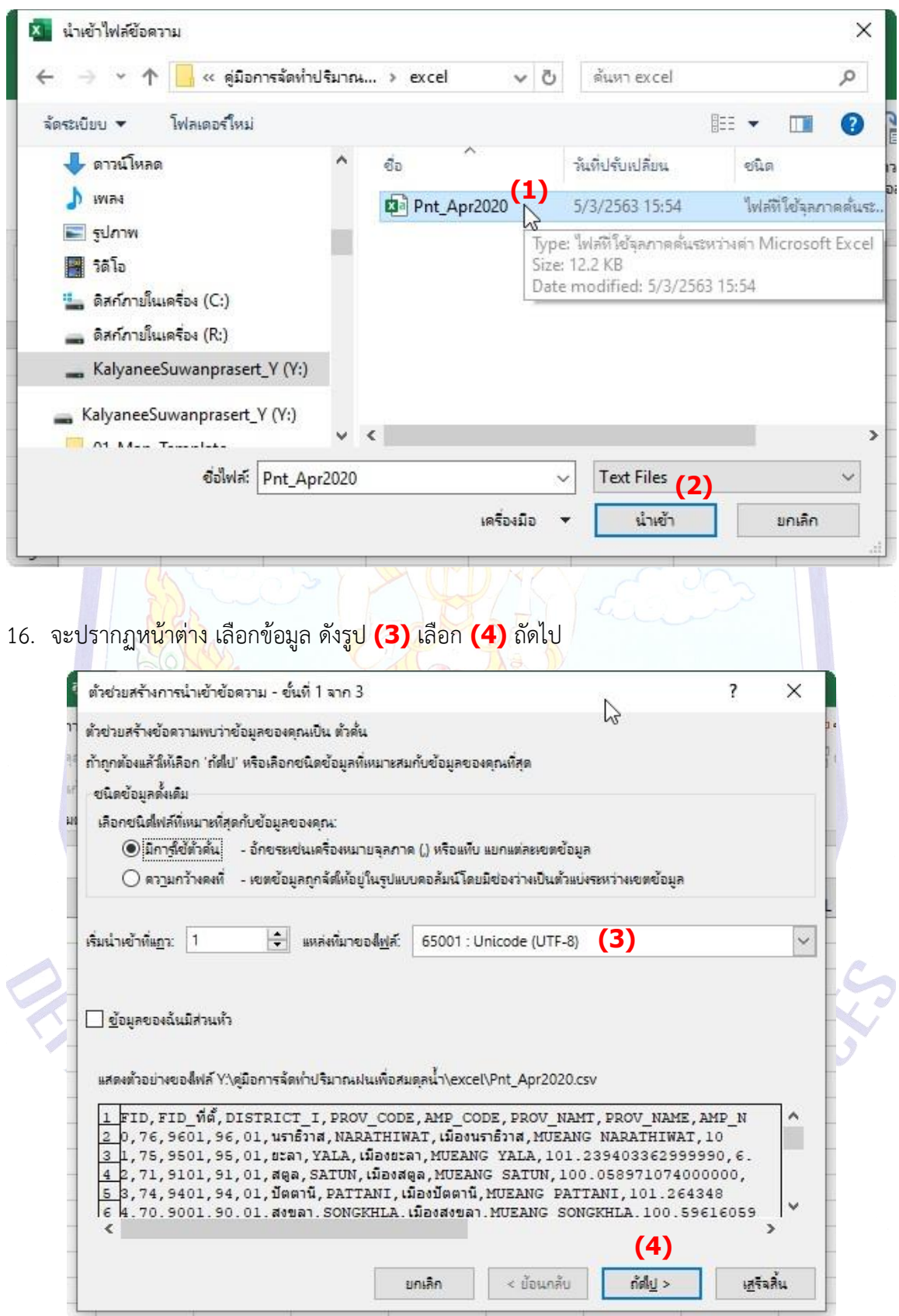

15. เลือกไฟล์ที่ต้องการเปิดในที่นี้คือ **(1)** Pnt\_Apr2020 เป็น Text Files เลือก **(2)** นำเข้า ดังรูป

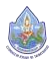

17. เลือก **(1)** จุลภาค **(2)** ดังรูป ถัดไป

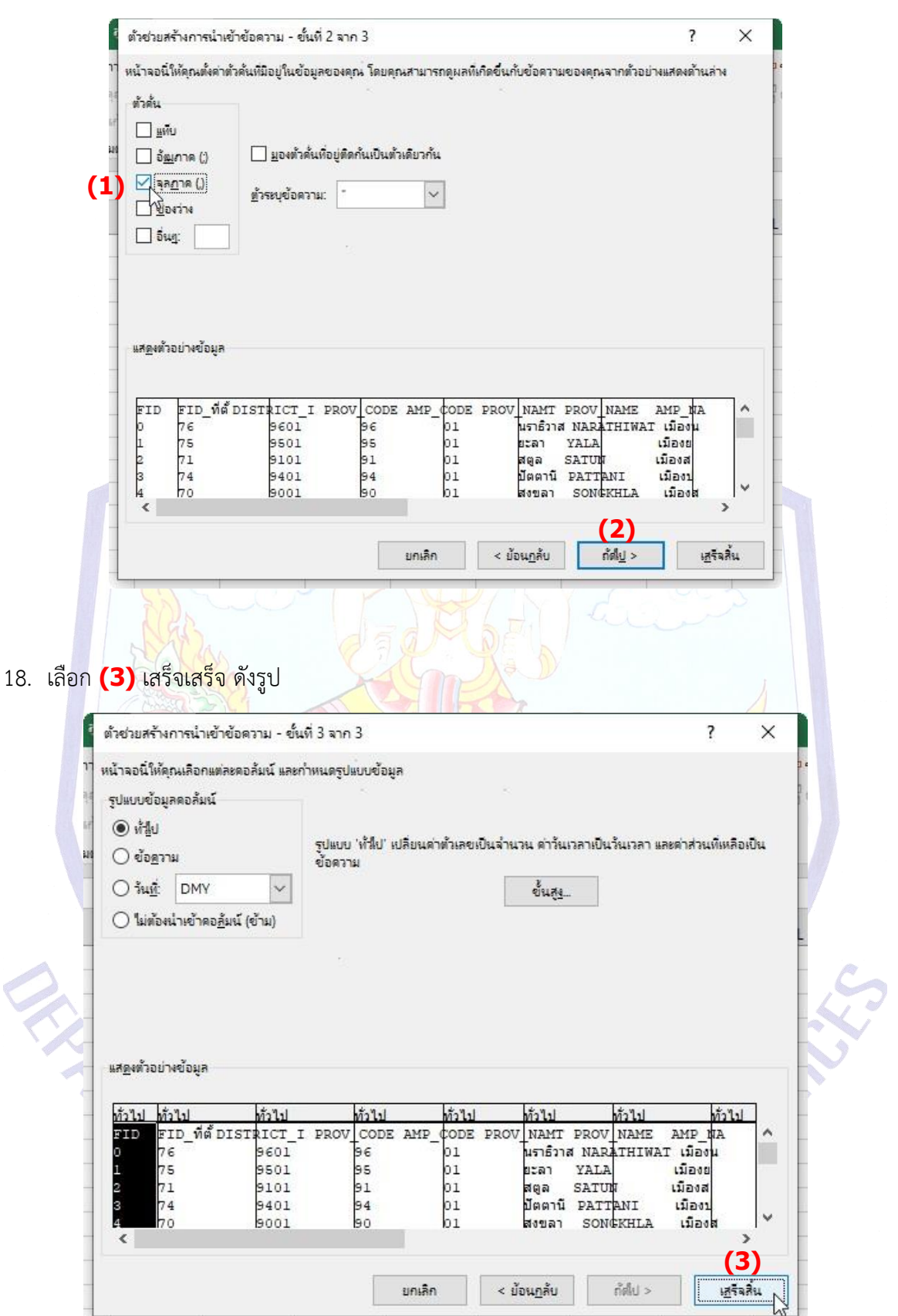

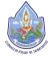

19. เลือก **(1)** ตกลง ดังรูป

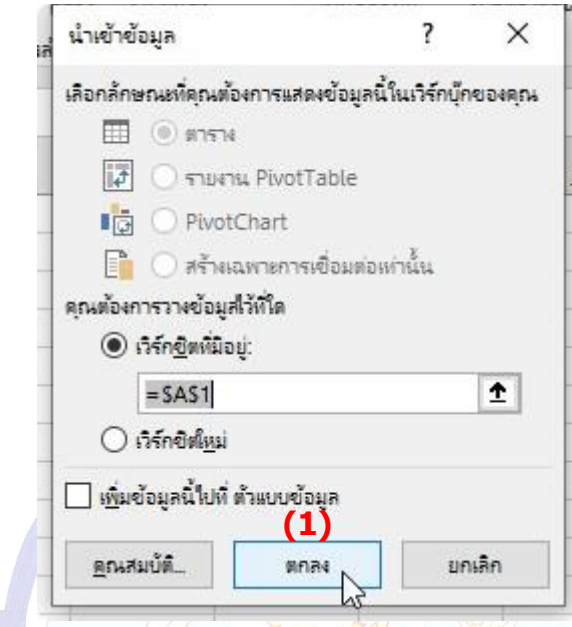

20. จะได้ไฟล์ excel ที่อ่านภาษาไทยได้ตามปกติ**(2)** ดังรูป

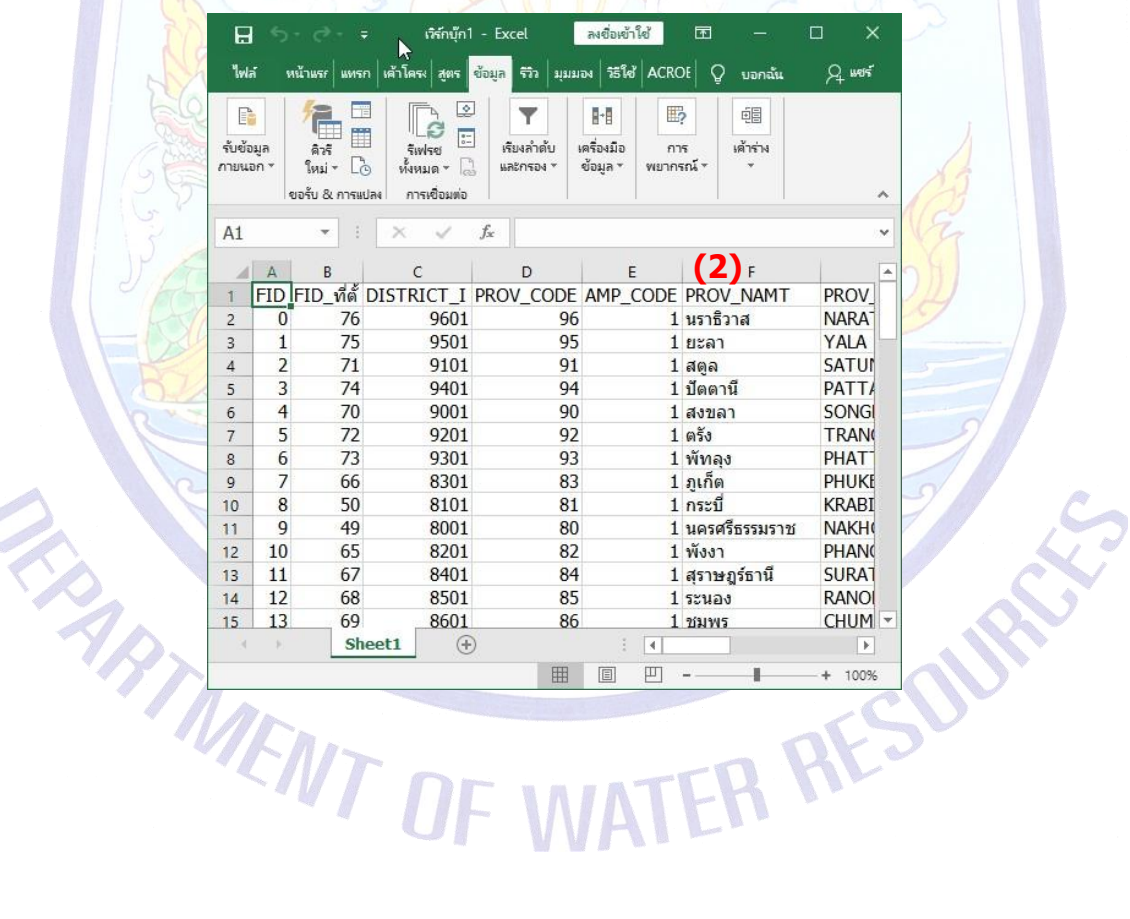

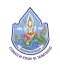